## **User Manual for Air Conditioner (AC) APP**

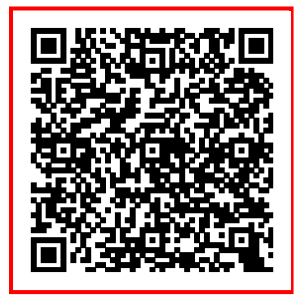

Scan the Quick Respond Code with your mobile phone to download and install the WiFi air conditioner APP.

## **1. The installation of the Smart Kit**

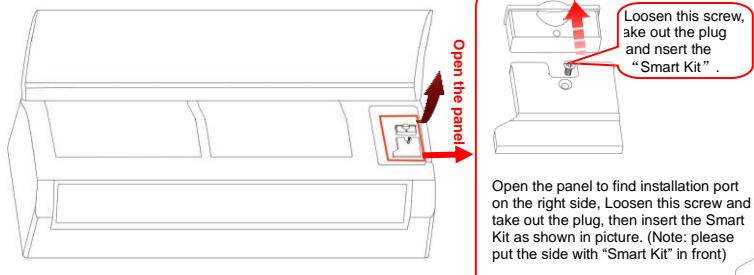

## **2. Downloading and installation of APP**

Scan the Quick Respond Code on the front cover with your mobile phone to download and install the WiFi air conditioner APP.

## **3. User registration and login**

Run APP and click the following indicated icons(**Register** →

**Sign up now → Login**) and follow APP instructions to

complete registration and login.

**\*** Technical data of the Smart Kit: Standard: IEEE 802.11 b/g/n Antenna type: Internal PCB Antenna Frequency WiFi:2.4G Maximum Transmitted Power:16dBm Max Operation Temperature:-5℃~45℃ Operation Humidity:10%~85% Power Input: DC 5V/200mA

医百花

Smart Kin

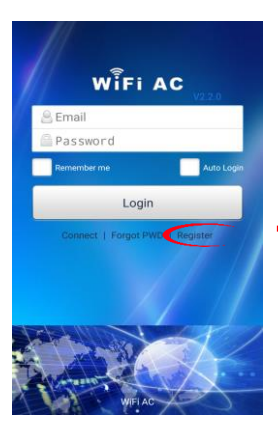

Click "Register"

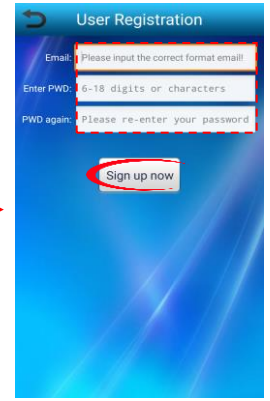

Correctly input your real E -mail address as your registed account (so that you can retake your information and your password later) and set password. Then click"Sign up now " . Follow the instructions to active your account in your email.

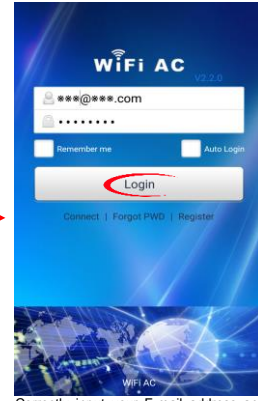

Correctly input your E -mail address and password that you have registed as your account. Then click "Login".

# **4. AC Management**

## **4.1 AC Binding**

After login, click the following indicated icons(**Manage** →**AC info** → **AC Binding** → Create new name for your AC →**Scan QR** 

**Code / Bar code** →**OK**) and follow APP instructions to bind and link the account and air conditioner. After the account is bond with an AC, it will be the master user of the AC.

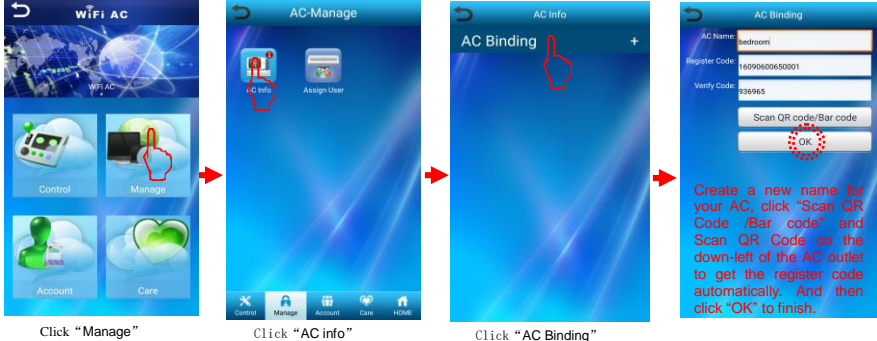

## **4.2 Assign User**

One AC should have only one master user. If it is to be used by multiple users, please add users by **"Assign User"** function in "Manage" page by clicking the following indicated icons **(Manage**→**Assign User** →**+ Add** → Input a user name (which has registed)

→ Select the air conditioner that you want assign to this user → **OK**).

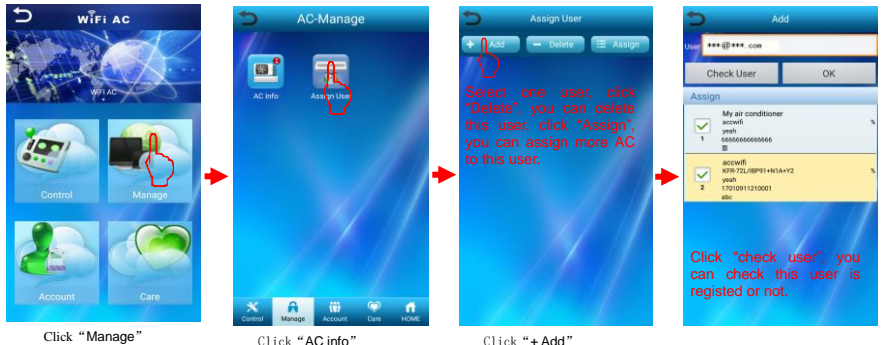

NOTE: Only the master user is permitted to add users. If not, you should change to be master user to get permission. You should

unbind the current master user and air conditioner in "AC info" before binding the new master user by the above-mentioned procedure.

#### **5. AC Network Connection**

#### **5.1 Android phone network Connection**

Before using remote control, please connect your AC with WiFi**.** Please click the following indicated icons **:Connect**→ Select AC → Select Network → Enter the WiFi password → **Conn.**

 $10 - 440.453$ 

09:29

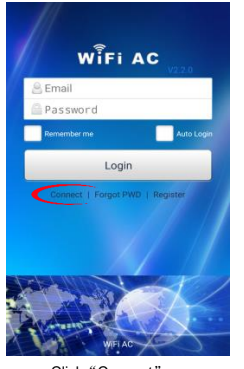

Connect Select AC **R** icongo\_\* Select Network  $\Rightarrow$ iNetword CMCC-WIFL ÷.  $\overline{\mathbb{R}}$ CMCC-AUTO cloudcenter ক CMCC-AUTO 宆 leader g, **Enter the password** Enter the correct password conn

Select an air conditioner<br>to be connected to to be connected to<br>network (default AC (default AC name is icongo \*). Select a network and input password. Click "Conn" to finish setting.

#### **5.2 iPhone Network Connection**

Click"AC network"

Before using remote control, please connect your AC with WiFi. Please click the following indicated icons (click **"Connect"**→ Exit

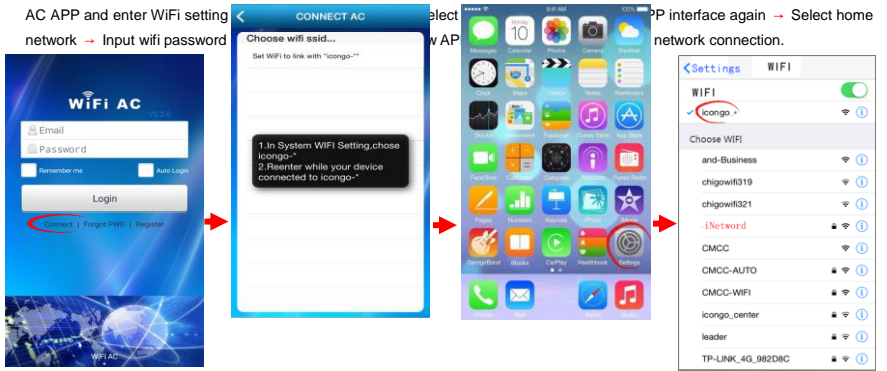

Click"AConnect"

Click "setting" to enter WiFi setting interface.

Select AC network "icongo\_\*"

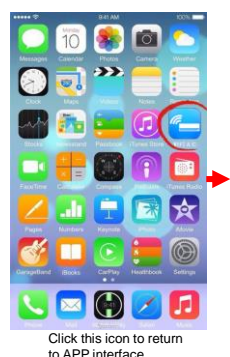

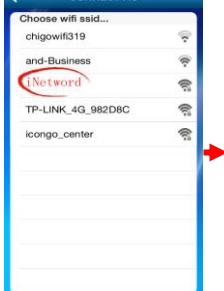

**CONNECT AC** 

Select home network (for your air conditioner)

Input WiFi password and click "connect" to finish connection

WiFi password

Connect

Network settings of AC done!

OK

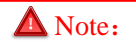

**If the setting is incorrect or the router password has been changed, you must reset the AC by the following procedure. And then set again the AC network connection.**

The way of reset is as follows:"set temperature by 25℃ on remoter → press FAN SPEED button → press SWING button → press AIR FLOW button → then set temperature by 27℃ → press FAN SPEED button → press SWING button → press AIR FLOW

く返回

.........

button". All these operatoins must be finished in 10S, or you must operate it again.

#### **6.1 AC Control**

Click "Control", the mobile APP will enter into the "AC Control" interface. You can select an AC to control in this interface. please click the following indicated icons: click **"Control"** → **Click** →Select air conditioner in AC List →Return back to control.

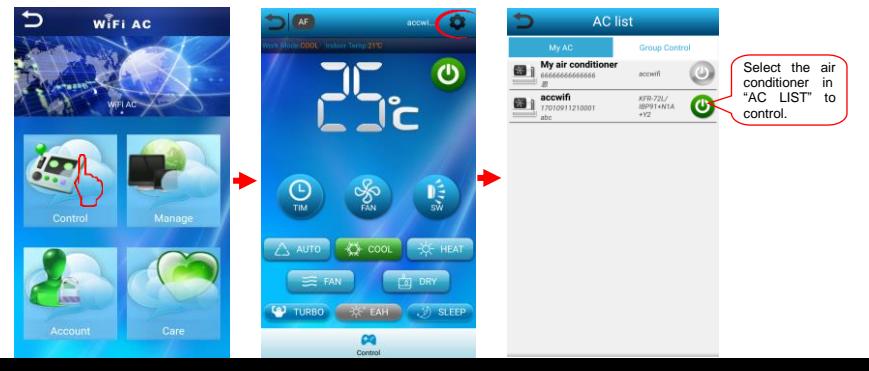

#### Select AC

### **6.2 Group Control**

Click "  $\sim$  "icon on the following picture, the mobile APP will enter into the "AC List" interface, click "Group Control", In this interface, you can create a group with all the air conditioner in your house, then you can control all the air conditioner by one button. please click the following indicated icons: click "**| \*** " →click "Group Control" → click "New Group" →Select AC to make a group

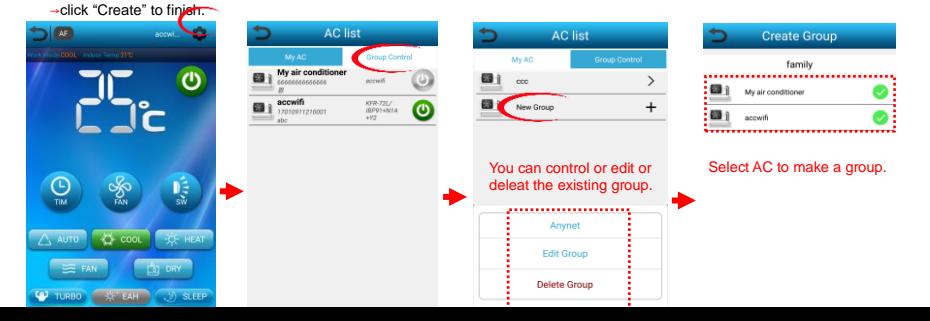

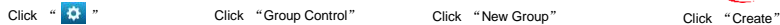

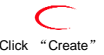

#### **7. Advanced Function**

Click "AF" icon on the following picture, the advanced function your air conditioner has will be displayed in a group list. You can switch on the function you need in the group list。(Note:This user manual is a generic version。The mobile APP only displays the advanced functions your air conditioner has installed。)

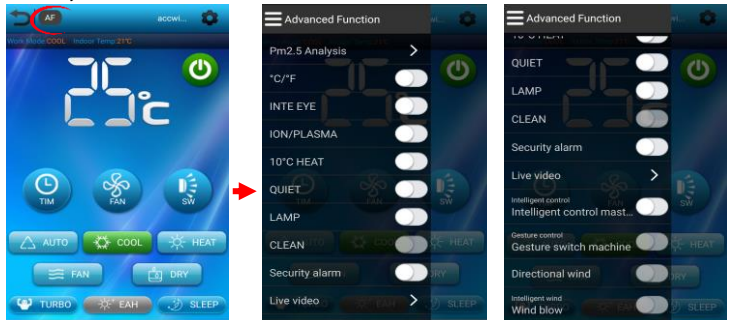

**Note:** This mobile APP is a generic version. Maybe the air conditioner you have bought don't have all the function the APP can control. The grey icon shows that your air conditioner don't install this function. Please refer to the air conditioner you bought.